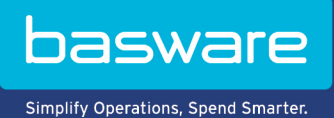

**SNABBGUIDE**

Basware Marketplace Standard för leverantörer (Version 22.6)

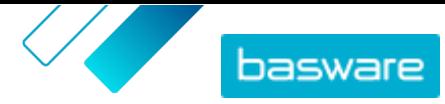

# Innehållsförteckning

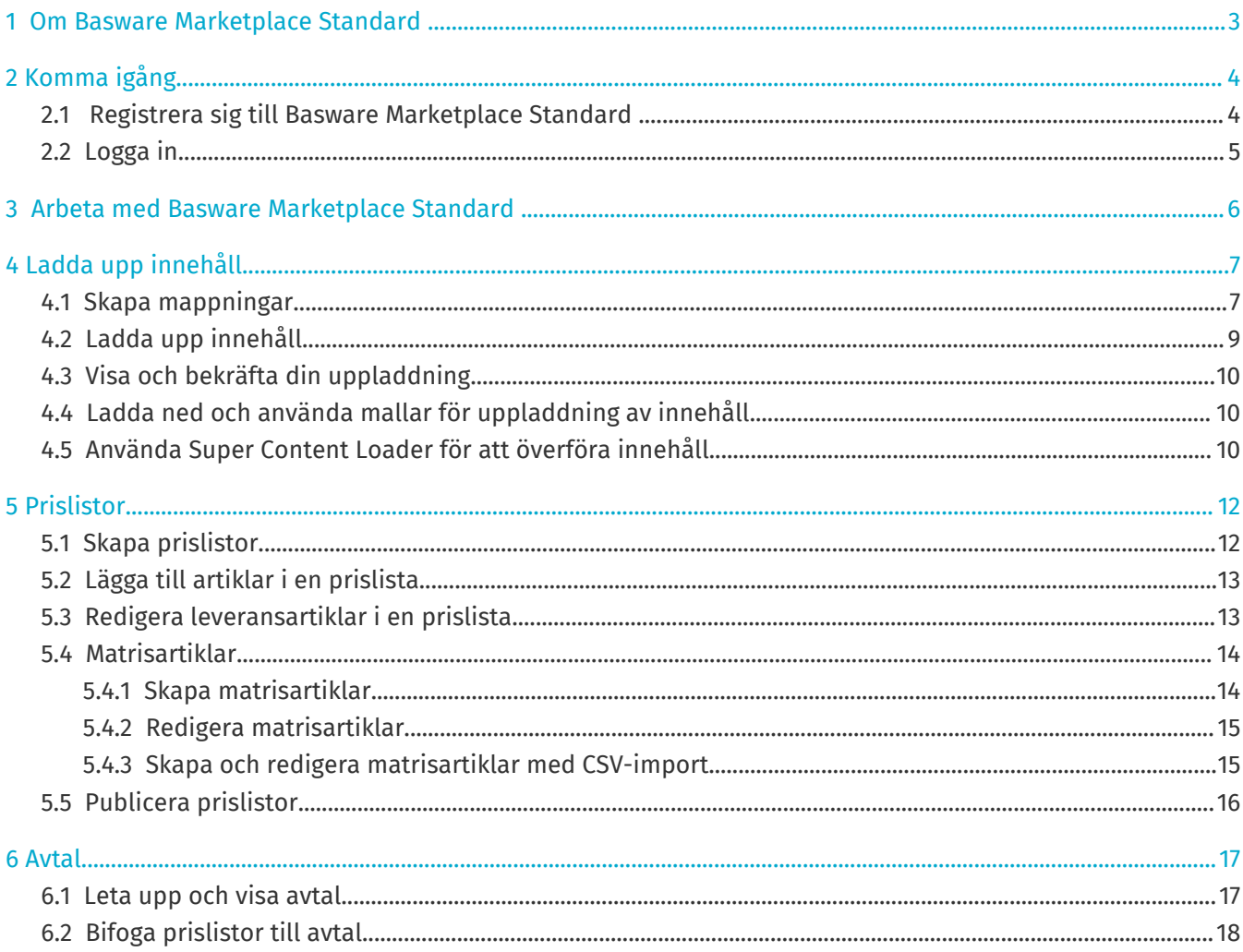

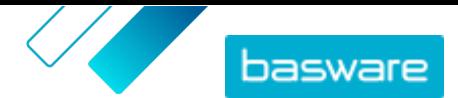

# <span id="page-2-0"></span>**1 Om Basware Marketplace Standard**

En eller flera av dina kunder har valt att implementera tjänsten Basware Marketplace Standard för att underhålla produktkataloger från sina leverantörer. Det är kostnadsfritt för dig som leverantör att använda tjänsten Basware Marketplace Standard för att bygga och underhålla din produktkatalog.

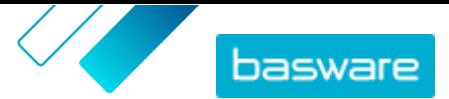

# <span id="page-3-0"></span>**2 Komma igång**

Med Basware Marketplace Standard kan du komma åt dina beställningar, hantera ditt innehåll och hålla ordning på dina affärsrelationer var som helst och när som helst. Allt du behöver för att komma åt tjänsterna är en webbläsare som stöds.

## **2.1 Registrera sig till Basware Marketplace Standard**

Följ stegen nedan för att komma igång med tjänsten Basware Marketplace Standard.

j.

Om du redan har registrerat dig på Basware Marketplace behöver du inte göra det igen. I så fall skickar din kund ett avtal gällande din katalog till dig, och du kan börja skapa katalogen. Anvisningar finns i [Arbeta med Basware Marketplace Standard .](#page-5-0)

 $\mathbf{i}$ 

- **1.** Se till att din organisation har ett DUNS-nummer (Data Universal Numbering System). Om du inte har ett går du till<https://www.dnb.com/choose-your-country.html>, väljer ditt land och skapar DUNS-numret.
- **2.** Skicka följande uppgifter till kunden:
	- **•** Ditt DUNS-nummer
	- **•** Företagsnamn- och adress
	- **•** Namn och e-postadress till din primära kontaktperson
	- **•** Den e-postadress som du vill ta emot ordermeddelanden till
- **3.** Vänta på att kunden skickar dig ett e-postmeddelande med en registreringslänk.

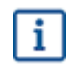

Om du precis har skapat DUNS-numret kan det ta några veckor innan din kund kan skicka dig e-postmeddelandet med registreringen.

- **4.** Använd länken i e-postmeddelandet för att registrera din organisation för tjänsten Basware Marketplace Standard:
	- a) Klicka på registreringslänken, så öppnas den i din standardwebbläsare.
	- b) Använd din e-postadress och den kod som skickades till din e-postadress för att öppna registreringssidan.
	- c) Se till att informationen om din organisation är korrekt, och fyll i eventuell information som saknas.

Det språk du väljer definierar språket för dina katalogartiklar i Basware Marketplace Standard.

- d) Klicka på **Nästa**.
- e) Läs och godta villkoren för tjänsten.

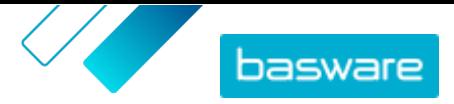

<span id="page-4-0"></span>Efter registreringen får du två e-postmeddelanden med ditt användarnamn och lösenord för Basware Marketplace Standard. Du kan nu använda dessa inloggningsuppgifter för att logga in.

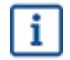

Om du inte loggar in inom 90 dagar inaktiveras ditt användarkonto, men du kan låsa upp kontot genom att återställa lösenordet.

Systemet ber dig med jämna mellanrum att byta lösenord.

Härnäst skapar kunden ett avtal för Basware Marketplace Standard-katalogen och skickar avtalet till dig. Du kan sedan börja skapa katalogen och lägga till din prislista i avtalet. Anvisningar finns i [Arbeta med](#page-5-0) [Basware Marketplace Standard](#page-5-0) .

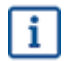

l≔

Om innehållet ska placeras på din egen e-handelsplats med punchout-funktionen blir nästa steg efter registreringen att fylla i punchout-formuläret och skicka det till kunden. Mer information finns i .

## **2.2 Logga in**

**1.** Ange användarnamn och lösenord på inloggningssidan

**2.** Klicka på **Logga in**.

Första gången du loggar in blir du ombedd att ställa in en obligatorisk säkerhetsfråga. Se till att svaret på säkerhetsfrågan är lätt att komma ihåg, men svårt att gissa. Svaret kan vara mellan två och tjugo tecken långt.

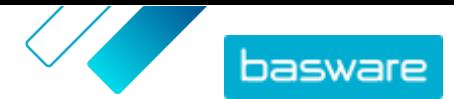

## <span id="page-5-0"></span>**3 Arbeta med Basware Marketplace Standard**

*Figur 1. Totalt arbetsflöde på Basware Marketplace Standard*

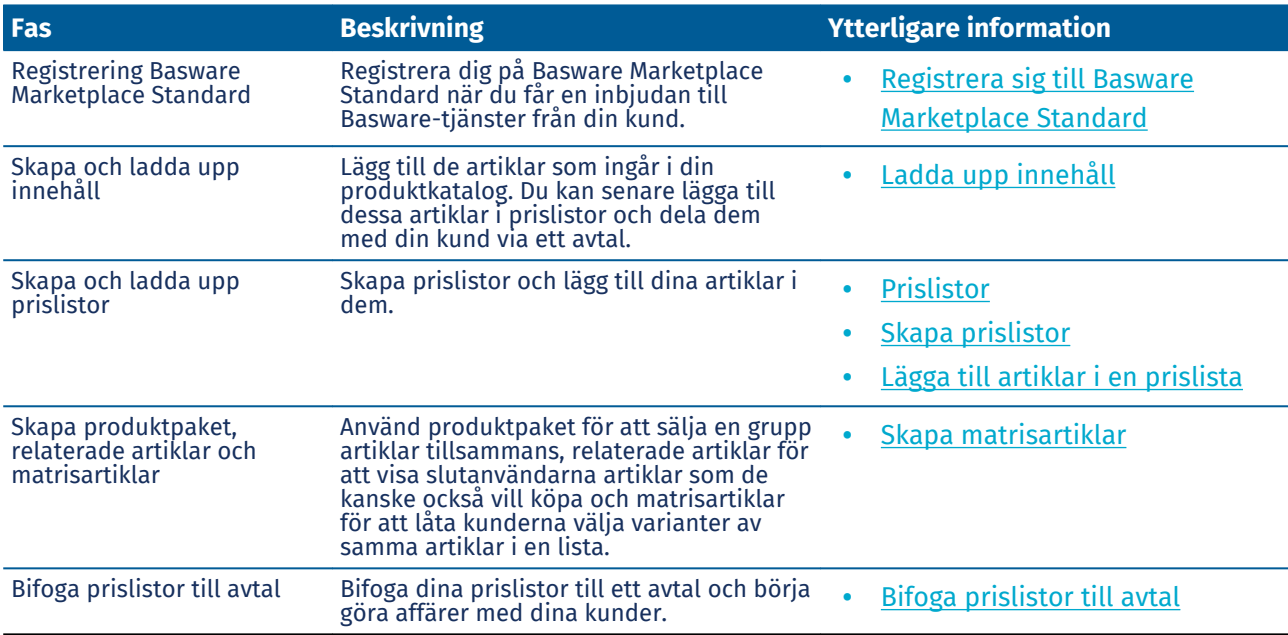

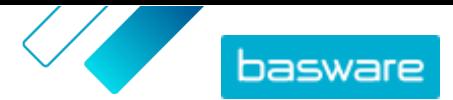

# <span id="page-6-0"></span>**4 Ladda upp innehåll**

Du kan ladda ned din produktkatalog och prislista från ditt befintliga system och ladda upp dem till Basware Marketplace Standard.

Basware Marketplace Standard tillåter användning av olika slags filer för att ladda upp innehåll. Detta är möjligt tack vare den flexibla innehållsinläsaren, Flexible Content Loader, som länkar datafälten i dina filer till motsvarande fält på Basware Marketplace Standard.

Om du behöver filmallar för att komma igång går du till [biblioteket Content Loading Templates,](#page-9-0) där du kan hämta mallar för olika typer av innehåll.

#### **4.1 Skapa mappningar**

Om de fördefinierade mappningarna inte går att tillämpa på ditt innehåll kan du skapa en egen mappning. Mer information om tillgängliga fördefinierade mappningar finns i .

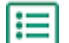

- **1.** Klicka på **Product Manager** > **Inläsningsfunktion**.
- **2.** Klicka på **Mappningskatalog**.
- **3.** Klicka på **Skapa**.
- **4.** I rutan **Verktyg** fyller du i följande information (tillgängliga fält beror på filtyp):

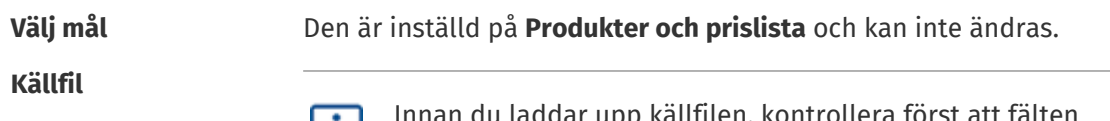

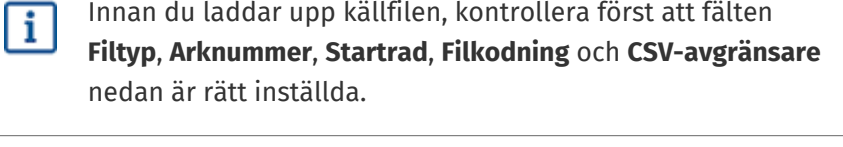

Välj **Välj fil** och leta upp en CSV-fil, Excel-fil eller XML-fil som innehåller de data du vill ladda upp till systemet med denna mappning. Systemet identifierar kolumnerna i filen och använder dessa i mappningen.

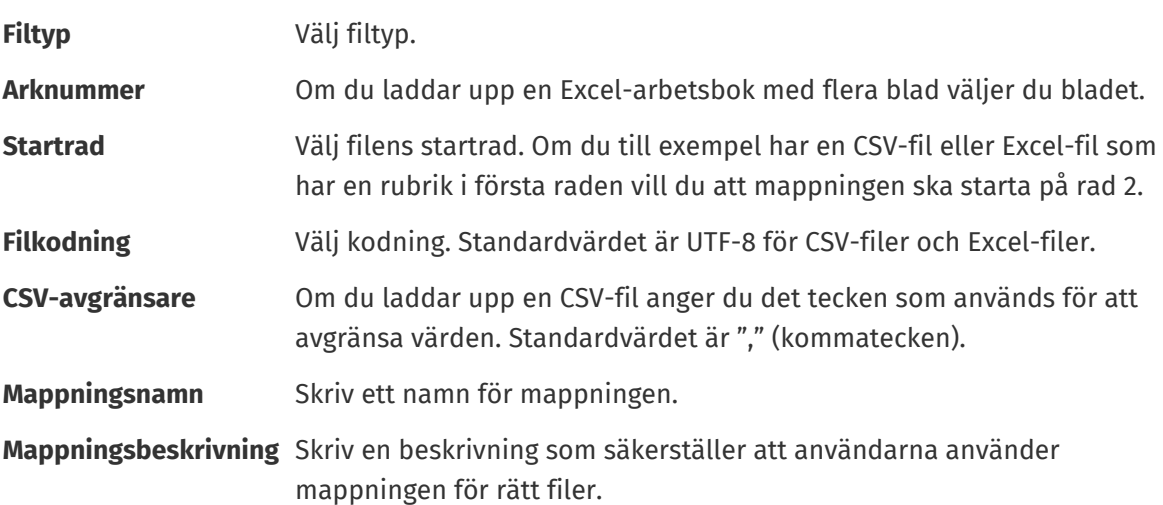

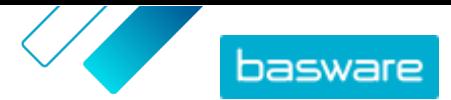

**5.** Du väljer var informationen från en kolumn i källfilen hamnar i Basware Marketplace Standard genom att dra och släppa en ruta från **Källkolumner** (kolumnerna i den källfil du laddar upp) till rätt platshållare under **Målkolumner** (de fält som finns på Basware Marketplace Standard).

Mer information om målkolumner som stöds finns i . Obligatoriska målkolumner är markerade med en asterisk ("\*").

De flesta rutor visas bara en gång under **Målkolumner**, men det går att lägga till vissa rutor flera gånger. Du kan till exempel lägga till flera prisintervall.

Vissa platshållare under **Målkolumner** kan bestå av flera rutor. I så fall måste du fylla i alla de rutor som platshållaren består av.

**6.** Om du vill ändra informationen i dina källfilskolumner under uppladdningsprocessen klickar du på **Mappningsåtgärder** och väljer något av följande. Flera åtgärder kan utföras i en kolumn genom att mer än en åtgärd väljs:

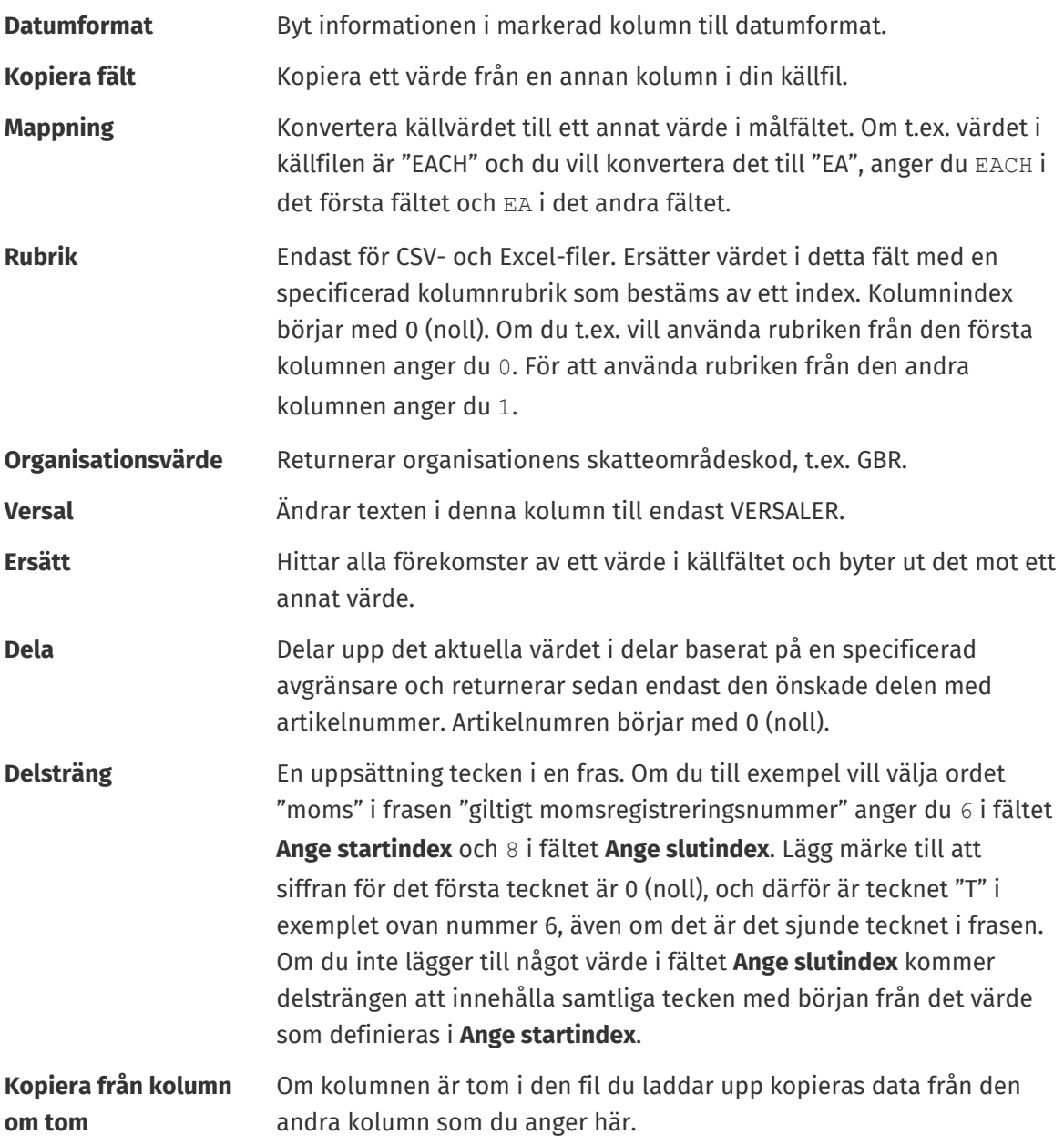

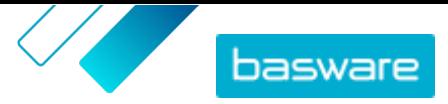

- <span id="page-8-0"></span>**Ange värde om tom** Om kolumnen är tom i den fil du laddar upp kopieras det värde som du anger här.
- **Trunkera** Korta av innehållet i denna kolumn genom att kapa alla tecken efter det angivna antalet.
- **7.** Om du vill använda en konstant som är densamma oavsett om den ingår i din fil eller inte.
	- a) Klicka på **Lägg till konstantkolumn**.
	- b) Skriv värdet.
	- c) Klicka på **Lägg till**.
	- d) Dra och släpp rutan på tillämplig platshållare under **Målkolumner**.
- **8.** Klicka på **Spara mappning**.

Du kan nu använda denna mappning när du laddar upp innehåll.

## **4.2 Ladda upp innehåll**

Läs innan du laddar upp innehåll. Om du behöver en filmall där du kan ange ditt innehåll, se [Ladda ned](#page-9-0) [och använda mallar för uppladdning av innehåll.](#page-9-0)

**1.** Klicka på **Product Manager** > **Inläsningsfunktion**.

I rutan **Överför** längst upp i vyn visas det antal filer som laddas upp.

- **2.** Klicka på **Överför filer**.
- **3.** Under **Mappning** väljer du den mappning som du vill använda för filen.
- **4.** Under **Källfil** klickar du på **Välj fil** och bläddrar till den fil du vill ladda upp.
- **5.** I listan **Ange en åtgärd** väljer du något av följande:
	- **• Slå ihop med befintliga artiklar**: Den fil du laddar upp skapar tillägg till och ändringar i den aktuella prislistan, och innehåll som inte ingår i-filen förblir oförändrat.
	- **• Ersätt befintliga artiklar**: Den fil du laddar upp skriver över det aktuella innehållet i prislistan, alla tidigare artiklar raderas och artiklarna i den importerade filen ersätter dem.
- **6.** Under **Typ av utdata** väljer du det innehåll du vill ladda upp.
	- **• Produkter och prislista**: Ladda upp artiklar och prisinformation.
	- **• Importera enbart artiklar**: Ladda endast upp artiklar och ignorera prisinformation.
- **7.** Under **Språk** väljer du språk.
- **8.** Under **UNSPSC-version** väljer du den version av UNSPSC-klassificering som du använder.
- **9.** Under **Valuta** väljer du rätt valuta.
- **10.**Klicka på **Överför**.

Om den information du laddar upp innehåller prislisteinformation skapar systemet en ny prislista mad samma namn som den uppladdade filen. Produktinformation skriver alltid över befintliga artiklar i systemet.

När du har laddat upp innehåll måste du [bekräfta det.](#page-9-0)

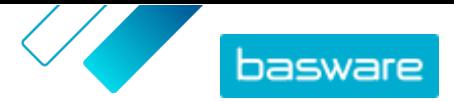

## <span id="page-9-0"></span>**4.3 Visa och bekräfta din uppladdning**

När du har laddat upp ditt innehåll måste du bekräfta data för att innehållet ska bli synligt för dina inköpare.

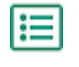

- **1.** Klicka på **Product Manager** > **Inläsningsfunktion**.
- **2.** Klicka på **Överföringsstatus**.

Listan visar de senaste uppladdningarna och deras status.

Systemet kontrollerar dina filer i två steg. Först går filen igenom mappningskontrollen, där systemet bland annat kontrollerar att filtypen stämmer med den valda mappningen. Sedan validerar systemet filens innehåll. Systemet meddelar dig om fel påträffas i endera av de två kontrollerna.

- **3.** Klicka på **Visa** om du vill visa en uppladdning.
- **4.** Bekräfta det uppladdade innehållet genom att klicka på **Skicka för åtagande**.

Om den information du laddar upp innehåller prislisteinformation skapar systemet en ny prislista med samma namn som den uppladdade filen, men utan filnamnsändelsen. Produktinformation skriver alltid över befintliga artiklar i systemet.

### **4.4 Ladda ned och använda mallar för uppladdning av innehåll**

I Product Manager finns det ett bibliotek med mallfiler för olika innehållstyper, som underlättar för dig att skapa innehållsfiler att ladda upp i Inläsningsfunktion-verktyget.

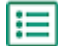

**1.** Klicka på **Product Manager** > **Inläsningsfunktion**.

**2.** Klicka på **Content Loading-mallar**.

Listan med alla tillgängliga mallar öppnas.

- **3.** Du kan begränsa listan till **Typ av innehåll** och **Format** med hjälp av filtren till vänster.
- **4.** Klicka på namnet på den mall som du vill ladda ned. En dialogruta öppnas med detaljer om den valda mallen.
- **5.** Klicka på den version du vill ladda ned, typiskt **Senaste**.
- **6.** Välj vid behov den plats i din dator där du önskar spara mallfilen.
- **7.** Öppna mallfilen från din dator.
- **8.** Fyll i din egen innehållsinformation i mallen och spara ändringarna.
- **9.** [Ladda upp ditt innehåll](#page-8-0) med hjälp av lämplig mappning i Inläsningsfunktion-verktyget.

#### **4.5 Använda Super Content Loader för att överföra innehåll**

**1.** Lada ned Super Content Loader-filen till datorn från vyn Content Loading-mallar.

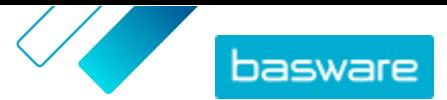

Om du vill göra ändringar och tillägg i en befintlig prislista kan du även exportera prislistan som en Super Content Loader-fil och använda den i stället för en tom mall.

- **2.** Öppna Super Content Loader-filen i Microsoft Excel.
- **3.** Gå till bladet **Artikeldata**.

Anvisningar om hur man lägger till innehåll i Excel-arbetsboken finns på bladen **Anvisningar** och **Detaljerad användarvägledning** i Excel-arbetsboken. På bladet **Detaljerad användarvägledning** visas även vilka data som är obligatoriska.

Notera följande kolumner:

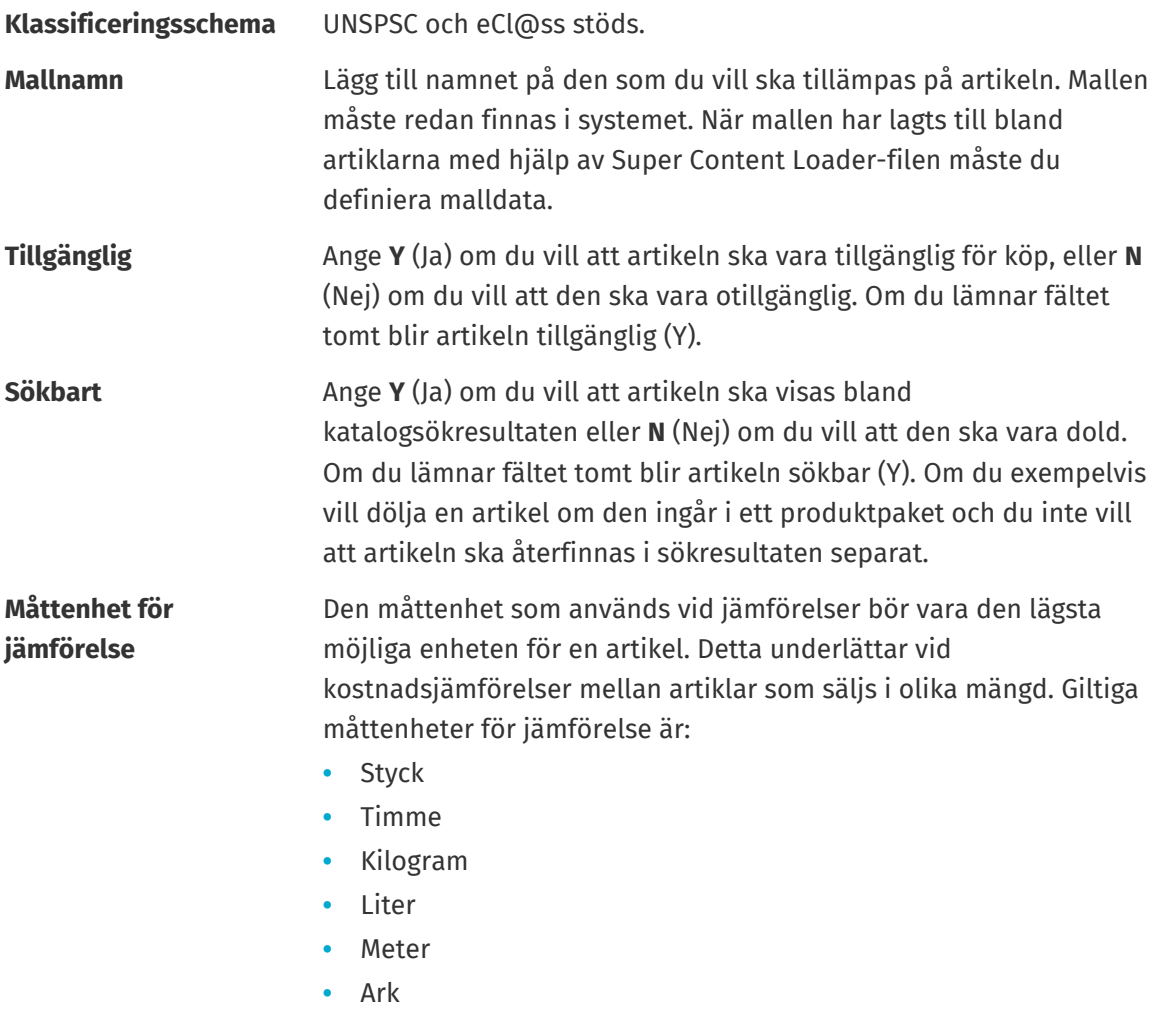

**•** Kvadratmeter

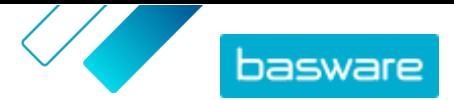

# <span id="page-11-0"></span>**5 Prislistor**

Prislistor används för att länka dina artiklar till ett avtal och lämna priser till dina kunder. Prislistor kan vara specifika för en kund eller återanvändas många gånger.

#### *Figur 2. Prislistor som en del av det övergripande arbetsflödet på Basware Marketplace Standard*

#### **Typer av prislistor**

**Standard** En standardprislista är en som publiceras på Marketplace och som dina kunder kan beställa från.

#### **Prislistestatus**

När du skapar prislistor och sedan lägger till artiklar i dem och publicerar dem, har de följande statusar:

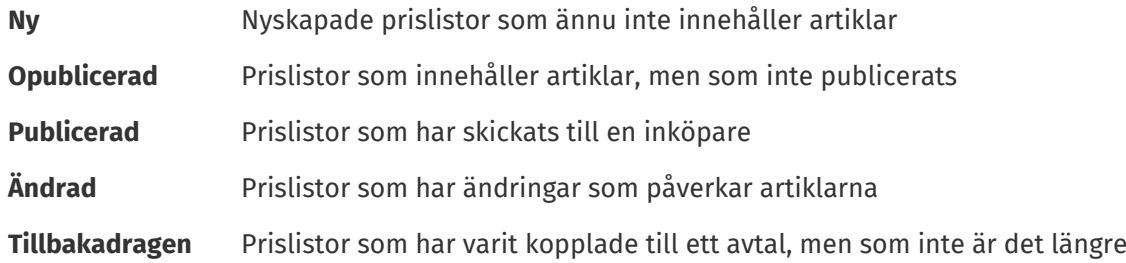

## **5.1 Skapa prislistor**

När du har lagt till artiklar på Basware Marketplace Standard och fått ett avtalsförslag från din kund kan du skapa en prislista som du sedan kan bifoga avtalet.

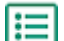

- **1.** Klicka på **Product Manager** > **Prislistor**.
- **2.** Klicka på **Skapa**.
- **3.** I fältet **Namn** anger du ett namn på prislistan.
- **4.** I listan **Typ** väljer du en prislistetyp.
- **5.** I fältet **Referens** skriver du en beskrivning. Referensen visas inte för din kund.
- **6.** I fälten **Startdatum** och **Utgångsdatum** väljer du det datum när prislistan ska görs tillgänglig för din kund och det datum då prislistan ska sluta gälla för ett avtal.
- **7.** I listan **Valuta** väljer du den valuta som du använder för dina produkter och tjänster.
- **8.** I fältet **Beskrivning** anger du ytterligare information om prislistan.
- **9.** I fältet **Nyckelord** lägger du till alternativa fraser och ord som kan användas för att söka efter din prislista.
- **10.**Klicka på **Spara** för att spara artikeln.

Du kan nu [lägga till artiklar](#page-12-0) i prislistan och [bifoga prislistan till ett avtal.](#page-17-0)

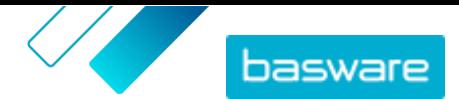

## <span id="page-12-0"></span>**5.2 Lägga till artiklar i en prislista**

Lägg till de artiklar som du vill ha med i prislistan.

Om du vill lägga till eller redigera ett stort antal artiklar i en prislista kan du importera artiklar till en prislista från en CSV-fil.

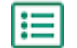

**1.** Klicka på **Product Manager** > **Prislistor**.

- **2.** Leta upp den prislista där du vill lägga till artiklar, och öppna den genom att klicka på .
- **3.** Så här lägger du till standardartiklar i prislistan:
	- a) Klicka på bredvid **Standardartiklar**.

En lista öppnas med de standardartiklar som finns i prislistan.

- b) Under **Visa mig** markerar du kryssrutan **Artiklar ej i prislistan**.
- c) Använd filtren under **Visa mig** för att göra urvalet mer exakt, eller använd sökrutan för att hitta specifika artiklar.
- d) Klicka på  $\overline{+}$  bredvid den standardartikel du vill lägga till i prislistan.
- e) Klicka på **Klart** för att återgå till prislistan.
- **4.** Så här lägger du till leveransartiklar i prislistan:
	- a) Klicka på bredvid **Leveransartiklar**.
	- b) Under **Visa mig** markerar du kryssrutan **Artiklar ej i prislistan**.
	- c) Använd filtren under **Visa mig** för att göra urvalet mer exakt, eller använd sökrutan för att hitta specifika artiklar.
	- d) Klicka på  $\rightarrow$  bredvid den leveransartikel du vill lägga till i prislistan.
	- e) Klicka på **Klart** för att återgå till prislistan.

Du kan nu redigera standardartiklar och leveransartiklar i prislistan.

## **5.3 Redigera leveransartiklar i en prislista**

Du redigerar leveransartiklarna i prislistan för att definiera deras pris.

Om du vill lägga till eller redigera ett stort antal artiklar i en prislista kan du importera artiklar till en prislista från en CSV-fil.

#### **1.** Klicka på **Product Manager** > **Prislistor**.

- **2.** Leta upp den prislista du vill redigera, och öppna den genom att klicka på  $\bullet$ .
- **3.** Klicka på bredvid **Leveransartiklar**.

En lista öppnas med de leveransartiklar som finns i prislistan.

- **4.** Använd filtren under **Visa mig** för att göra urvalet mer exakt, eller använd sökrutan för att hitta specifika artiklar.
- 5. Klicka på **b**redvid den artikel du vill redigera.
- <span id="page-13-0"></span>**6.** I avsnittet **Prisbrytpunkter** anger du prisinformation för produkten.
	- a) I fältet **Antal enheter** anger du det minsta antal enheter som inköparen måste beställa för att få angivet pris. Den lägsta siffran i listan är det minsta antal enheter en inköpare kan beställa. Om till exempel det lägsta antal enheter som angetts är 10, kan en inköpare inte köpa färre än 10 enheter av artikeln.
	- b) I fältet **Pris** anger du priset per enhet när inköparen beställer minst angivet antal enheter.
- **7.** Klicka på **Spara**.
- **8.** Klicka på **Klart** för att återgå till prislistan.

## **5.4 Matrisartiklar**

När du har skapat en prislista kan du definiera en produktmatris i den. Kataloghanterarna kan skapa en produktmatris som gör det enklare för inköparna att se produktsortimentet. Om du har en produkt som kommer i flera varianter gör en produktmatris att du kan länka varianterna under en enda artikel. Om du till exempel säljer tröjor som finns i olika storlekar och färger, kan du länka var och en av dessa under en enda artikel. När inköparen öppnar den här artikeln går det att välja storlek och färg i en listruta. Sedan kan artikeln placeras i varukorgen.

Basware Marketplace Standard har ett enkelt verktyg där du kan skapa en produktmatris. Först måste du definiera dimensionerna, eller de olika egenskaper hos din produkt som inköparna kan välja på. Därefter skapar systemet en matris baserat på de dimensioner du definierat. Allt du sedan behöver göra är att fylla i de produkt-ID som motsvarar varje artikel i matrisen.

#### **5.4.1 Skapa matrisartiklar**

Du kan skapa en produktmatris genom att följa de här anvisningarna. Först skapar du de artiklar som är en del av matrisen – t.ex. "storlek S röd t-tröja" och "storlek M blå t-tröja". Sedan samlar du de olika varianterna under en matrishuvudartikel, "t-tröja".

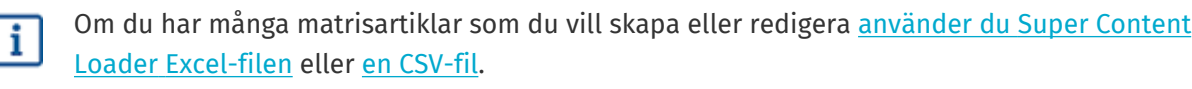

- **1.** Skapa eller [ladda upp](#page-8-0) de artiklar som du vill ha ska ingå i matrisen. Använd avsnittet **Anpassade attribut** för att definiera produktens dimensioner (t.ex. exempel, storlek och färg).
	- **2.** Kontrollera att artiklarna har lagts till i den prislista där du vill skapa matrisartikeln. Om det behövs [skapar du en prislista](#page-11-0) eller [lägger till dina artiklar i en befintlig prislista.](#page-12-0)
	- **3.** Börja skapa matrishuvudartikeln genom att klicka på **Product Manager** > **Prislistor**.
	- 4. Öppna den prislista där du vill skapa en matris genom att klicka på  $\bullet$  bredvid den.
	- **5.** Klicka på bredvid **Matrisartiklar**.
	- **6.** Klicka på **Skapa**.
	- **7.** I fältet **Namn** anger du ett namn på matrishuvudartikeln (till exempel "T-tröja").
	- **8.** I fältet **Beskrivning** anger du en beskrivning som ska sälja artikeln.
	- **9.** I fältet **Språk** väljer du språk.

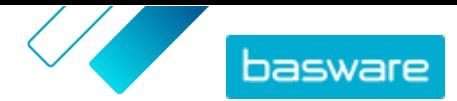

<span id="page-14-0"></span>**10.**Definiera de anpassade attributen för matrishuvudartikeln:

- a) Klicka på bredvid **Alternativuppsättningar**.
- b) Skriv namnet på ett anpassat attribut i fältet **Anpassat attribut**. Exempel: skriv "Färg" för ttröjans färg.

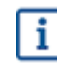

Använd exakt samma namn som du definierade för artiklarnas anpassade attribut (steg [1\)](#page-13-0).

- c) Upprepa steg 10.a och 10.b för alla produktdimensioner.
- **11.** Under **Objekt** anger du artikel-ID för varje produktalternativ.
- **12.** Klicka på **Spara** för att spara artikeln.

#### **5.4.2 Redigera matrisartiklar**

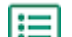

**1.** Klicka på **Product Manager** > **Prislistor**.

- **2.** Leta upp den prislista som innehåller den matris du vill redigera, och öppna den genom att klicka på  $\phi$ .
- **3.** Gör något av följande:
	- **•** Om du vill redigera en enskild matris klickar du på  $\phi$ . Välj sedan  $\phi$  bredvid matrisen. Redigera matrisen på samma sätt som när du [skapar en produktmatris.](#page-13-0)
	- **•** Om du vill lägga till eller redigera ett stort antal matrisartiklar använder du en CSV-fil.

#### **5.4.3 Skapa och redigera matrisartiklar med CSV-import**

När du ska skapa eller uppdatera ett stort antal matrisartiklar kan du göra detta genom att exportera dem och sedan importera en CSV-fil.

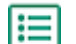

**1.** Klicka på **Product Manager** > **Prislistor**.

- **2.** Leta upp och öppna den prislista där du vill skapa eller redigera produktmatrisen.
- **3.** Gör något av följande bredvid **Matrisartiklar**:
	- Om prislistan redan innehåller matrisartiklar klickar du på ▲ för att ladda ned befintliga matrisartiklar.
	- **•** Om det inte finns några matrisartiklar än, och knappen  $\blacktriangle$  är gråtonad, klickar du på  $\blacktriangle$  och laddar ned en mall från länken **här**.
- **4.** Ladda ned och spara filen på din dator.
- **5.** Använd Microsoft Excel för att lägga till och redigera artiklarna i CSV-filen, och spara sedan filen. Om du använder mallen tar du bort exempeluppgifterna och lägger till egna matrisuppgifter.
	- a) Använd följande kontroller i kolumn A:

**MATRIS** Använd den här kontrollen på den rad som innehåller matrisens namn och beskrivning

**ALTERNATIVUPPSÄTTNING** Använd den här kontrollen på de rader som innehåller de olika alternativuppsättningarna, exempelvis Färg och Storlek.

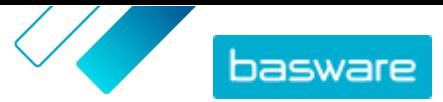

<span id="page-15-0"></span>**ARTIKEL** Använd den här kontrollen på rader som innehåller informationen om varje tillgänglig artikel.

- b) På raden MATRIS anger du matrisens namn i kolumn B och matrisbeskrivningen i kolumn C.
- c) På varje ALTERNATIVUPPSÄTTNING-rad anger du alternativuppsättningens namn, exempelvis Färg eller Storlek, i kolumn B. Ange sedan de tillgängliga alternativen i de nästföljande kolumnerna på raden.
- d) På varje ARTIKEL-rad anger du värdena från varje alternativuppsättning som motsvarar katalogalternativet. Ange exempelvis "röd" i kolumn B och "stor" i kolumn C för en stor röd tröja. Slutför artikelraden med matchande artikel-ID eller lämna raden tom om inget artikel-ID finns.
- e) Lägg till en andra matris i filen vid behov. Lägg till en MATRIS-rad för att definiera början av nästa matris.

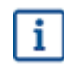

Kommatecken är inte tillåtna i importdata.

- **6.** Så här importerar du den redigerade CSV-filen:
	- a) Bredvid det avsnitt du vill importera CSV-filen till klickar du på  $\pm$ .
	- b) I listan **Välj åtgärd** väljer du om du vill slå samman eller ersätta artiklarna i prislistan. Att slå samman betyder att innehållet i CSV-filen gör tillägg till och ändringar i den aktuella prislistan, och artiklar som inte ingår i CSV-filen förblir oförändrade. Att ersätta betyder att den importerade filen skriver över alla artiklar i prislistan, alla tidigare artiklar raderas och artiklarna i CSV-filen ersätter dem.
	- c) Klicka på **Välj fil** och bläddra till den redigerade CSV-filen.
	- d) Klicka på **Överför**.

#### **5.5 Publicera prislistor**

När du har gjort ändringar i prislistor måste du publicera uppdateringarna. Dina kunder kan inte se de ändringar du gjort innan du publicerar dem.

Du kan bara publicera en prislista som bifogats ett avtal.

- **1.** Klicka på **Product Manager** > **Prislistor**.
- **2.** Under **Visa mig** markerar du kryssrutan **Ändrad** om du bara vill visa de prislistor som har ändrats sedan de senast publicerades.
- **3.** Klicka på bredvid den prislista du vill publicera.
- **4.** Klicka på **Publicera**.

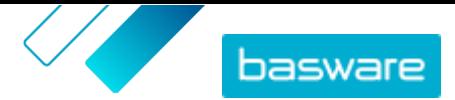

# <span id="page-16-0"></span>**6 Avtal**

Ett avtal i Product Manager samlar allt du och en inköpare behöver för att granska, godkänna och publicera innehåll på Marketplace.

#### *Figur 3. Avtal som en del av det övergripande arbetsflödet på Basware Marketplace Standard*

#### **Avtalstyper**

Inköpare kan skapa följande typer av avtal:

**Standardavtal** Inköpare delar endast dina produkter inom sin organisation.

**Delat avtal** Inköpare kan dela dina produkter med en grupp organisationer inom Basware Network.

#### **Avtalsstatus**

När avtal skapas, attesteras, publiceras och uppdateras går de igenom följande statusar:

**Ny** Nya avtal från inköpare.

- **Väntar på svar** Avtal som väntar på att du ska fylla dem med innehåll (inklusive nya avtal) och skicka till inköparen.
- **Väntar på attest** Avtal som skickats tillbaka till inköparen för granskning och godkännande.

**Går ut snart** Avtal som går ut inom de närmaste 30 dagarna.

- **Förfallen** Avtal som upphört att gälla.
- **Aktiv** Attesterade avtal som finns hos inköparen. Ett aktivt avtal kan ha innehåll på Marketplace. Innehållet kan även ha löpt ut.

### **6.1 Leta upp och visa avtal**

- 
- **1.** Klicka på **Product Manager** > **Avtal**.
	- **2.** Skriv avtalets namn eller andra sökvillkor i sökrutan.
	- **3.** Klicka på **Sök**.

De avtal som matchar frågan visas.

**4.** Du kan sortera resultaten genom att klicka på listan **Sortera efter** och välja de sorteringsvillkor du vill använda.

Du kan sortera avtal baserat på relevans, namn, avtalsägare, start- och slutdatum eller det datum då avtalet ändrades.

**5.** Du filtrerar resultaten genom att välja de filter du vill använda under **Visa mig**.

Du kan filtrera prislistor baserat på avtalstyp och avtalsstatus

Du tar bort filtren genom att klicka på **Alla**.

**6.** Klicka på namnet på ett avtal om du vill se fler detaljer.

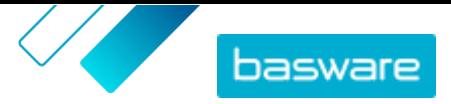

<span id="page-17-0"></span>Om det finns avtal med status **Väntar på svar** kan du öppna dessa avtal, bifoga en prislista till dem och skicka tillbaka avtalet till inköparen för godkännande.

## **6.2 Bifoga prislistor till avtal**

Prislistor gör att dina kunder kan köpa varor och tjänster från dig på Marketplace. När du får ett avtal från din kund ska du bifoga en prislista till den och skicka tillbaka den till kunden för granskning.

Om du redan har skapat en prislista öppnar du bara avtalet och bifogar prislistan. Annars måste du först skapa innehåll och en [prislista](#page-3-0) och sedan bifoga prislistan till avtalet.

- **1.** [Leta upp och öppna](#page-16-0) det avtal du vill bifoga en prislista till.
	- **2.** I avsnittet **Prislista** klickar du på **Lägg till**. Listan med prislistor öppnas.
	- **3.** Klicka på  $\rightarrow$  bredvid den prislista du vill bifoga till avtalet.
	- **4.** Du skickar katalogen och prislistan till kunden genom att klicka på **Publicera**.

När kunden har granskat och godkänt prislistan publiceras katalogen för slutanvändarna. Du kan följa processen genom att följa avtalets status i katalogen [avtal](#page-16-0).